# Sitecore CMS 8.1 Upgrade from Sitecore Azure 8.0 to 8.1

*Upgrade guide for developers*

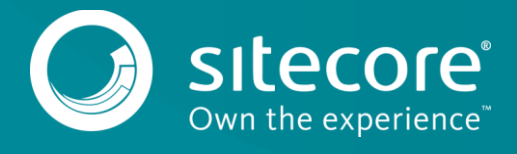

# Sitecore CMS 8.1

As part of the upgrade process, some solutions may need to be redesigned. For further help and guidance, refer to the administrator and developer documentation on the Sitecore Developer Portal, [https://dev.sitecore.net.](https://dev.sitecore.net/)

### **Note**

This upgrade has been tested with Sitecore 8.1 rev. 151203

Prerequisites for this update:

- [Sitecore Azure 8.0 rev.150522](https://dev.sitecore.net/Downloads/Sitecore_Azure/80/Sitecore_Azure_80.aspx) or later.
- The Sitecore Azure 8.1 rev. 151028 update package.
- Azure SDK 2.7.1

## **System requirements**

Before you can install the Sitecore Azure 8.1 rev. 151028 update package, you must [upgrade to Sitecore](https://dev.sitecore.net/Downloads.aspx)  [version to 8.1 rev. 151003.](https://dev.sitecore.net/Downloads.aspx)

### **Important**

Ensure that you back up your website *before* you install the upgrade package.

To upgrade to Sitecore Azure 8.1 rev. 151028, install the upgrade package:

- Go to *http://<*yourhostname*>/sitecore/admin/UpdateInstallationWizard.aspx* and open the **Update Installation Wizard**. See the [Update Installation Wizard Guide](https://sdn.sitecore.net/upload/sdn5/resources%20misc/tools/update%20installation%20wizard/update_installation_wizard_guide-a4.pdf) for more information on how to use the wizard.
- 2. Install the Sitecore Azure 8.1 rev. 151028 upgrade package and update from Sitecore Azure from 8.0 to 8.1.
- 3. Install the Sitecore Azure 8.1 update package.

### **Note**

Any current deployment configuration items will be archived. You can access them using the **Archive** feature.

You may expect the following warning and collision: *Item to be deleted in use* – this applies to: /sitecore/system/Settings/Validation Rules/Item Rules/Azure/SQL Server Tiers This will not affect the upgrade process.

## **Update the configuration files**

After you have installed the update package, you must update your configuration files. To do this, you must make changes to the following configuration file:

App\_Data\AzureOverrideFiles\App\_Config\Include\Azure.ServiceRuntime.config

### **Note**

Most customers have only applied a small number of changes (if any) to these files. To save time and reduce the risk of errors when there are changes to the file, download the clean configuration file and reapply any changes that you have made.

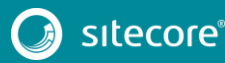

You can download the clean Azure. ServiceRuntime 81rev151028.config file for Sitecore Azure 8.1 rev. 151028 from th[e Sitecore Developer Portal](https://dev.sitecore.net/Downloads/Sitecore_Azure/80/Sitecore_Azure_81.aspx) – click **Sitecore Azure 8.1**, **Upgrade options**, **Config files for upgrade**.

# **Changes to the Azure.Service.Runtime.config file**

Azure.ServiceRuntime.Heartbeat.ExcludeConnection to

To upgrade your existing configuration file to Sitecore Azure 8.1 rev. 151028, you must make the following changes to the Azure. ServiceRuntime.config file:

1. In the <settings> section, rename

```
Sitecore.Services.Heartbeat.ExcludeConnection.
       <!-- ExcludeConnection - Exclude connection string from heartbeat check.
                 Set Sitecore.Services.Heartbeat.ExcludeConnection to a '|' separated 
list of connection string names 
                 that should be excluded from heartbeat check.
            -->
              <setting name="Sitecore.Services.Heartbeat.ExcludeConnection" 
value="LocalSqlServer" />
```
2. In the  $\epsilon$  pipelines > section, add the following pipeline patch:

```
 <initialize>
                <processor 
type="Sitecore.Azure.ServiceRuntime.Pipelines.Initialize.RemoveSitecoreTraceListener, 
Sitecore.Azure.ServiceRuntime" 
patch:before="processor[@type='Sitecore.Pipelines.Loader.ShowVersion, Sitecore.Kernel']" 
/>
              </initialize>
```
### **Update the configuration items**

Apply the following changes to each slot item of all existing deployments and to the standard values of the Azure Deployment template. You can find the Azure Deployment template in: /sitecore/templates/Azure/Deployment/Azure Deployment.

#### A slot item path looks like this:

```
/sitecore/System/Modules/Azure/<MicrosoftSubscriptionName>/<LocationNam
e>/<FarmName>/<RoleName>/<SlotName>
```

```
For example, /sitecore/System/Modules/Azure/YmyTest2-
Test/NorthEurope/Editing01/Role01/Production
```
### 2. In the **Global WebConfig Patch** field, replace this node:

```
<xsl:template match="/configuration">
             <xsl:copy>
              <xsl:apply-templates select="@* | node()" />
               <xsl:element name="system.diagnostics">
                 <trace autoflush="true">
                   <listeners>
                     <add type="Microsoft.WindowsAzure.Diagnostics.DiagnosticMonitorTraceListener, 
Microsoft.WindowsAzure.Diagnostics" name="AzureDiagnostics"></add>
                   </listeners>
                \langle/trace>
              </xsl:element>
             </xsl:copy>
           </xsl:template>
```
#### with the following node:

```
<xsl:template match="/configuration">
    <xsl:copy>
```
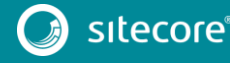

# Sitecore CMS 8.1

```
 <xsl:apply-templates select="@* | node()" />
               <xsl:element name="system.diagnostics">
                 <trace autoflush="true">
                   <listeners>
                     <add name="AzureDiagnostics" />
                   </listeners>
                \langle/trace>
                 <sources>
                   <source name="AzureDiagnostics" switchName="SourceSwitch" 
switchType="System.Diagnostics.SourceSwitch">
                     <listeners>
                       <add name="AzureDiagnostics" />
                       <remove name="Default" />
                     </listeners>
                   </source>
                 </sources>
                 <switches>
                   <add name="SourceSwitch" value="All" />
                 </switches>
                 <sharedListeners>
                   <add name="AzureDiagnostics" 
type="Microsoft.WindowsAzure.Diagnostics.DiagnosticMonitorTraceListener, 
Microsoft.WindowsAzure.Diagnostics" />
                </sharedListeners>
              </xsl:element>
            </xsl:copy>
          </xsl:template>
```
## **Clear the browser cache**

After you change the configuration files, you must clear your browser's cache.

### **Note**

These steps may vary depending on your web browser.

- For example, In **Internet Explorer**, click **Tools**, **Internet Options**.
- In the **Internet Options** dialog, on the **General** tab, in **Browsing History**, click **Delete**.
- In the **Delete Browsing History** dialog, select **Temporary Internet files and website files**, then click **Delete**.